Diretoria de Tecnologia e Inovação

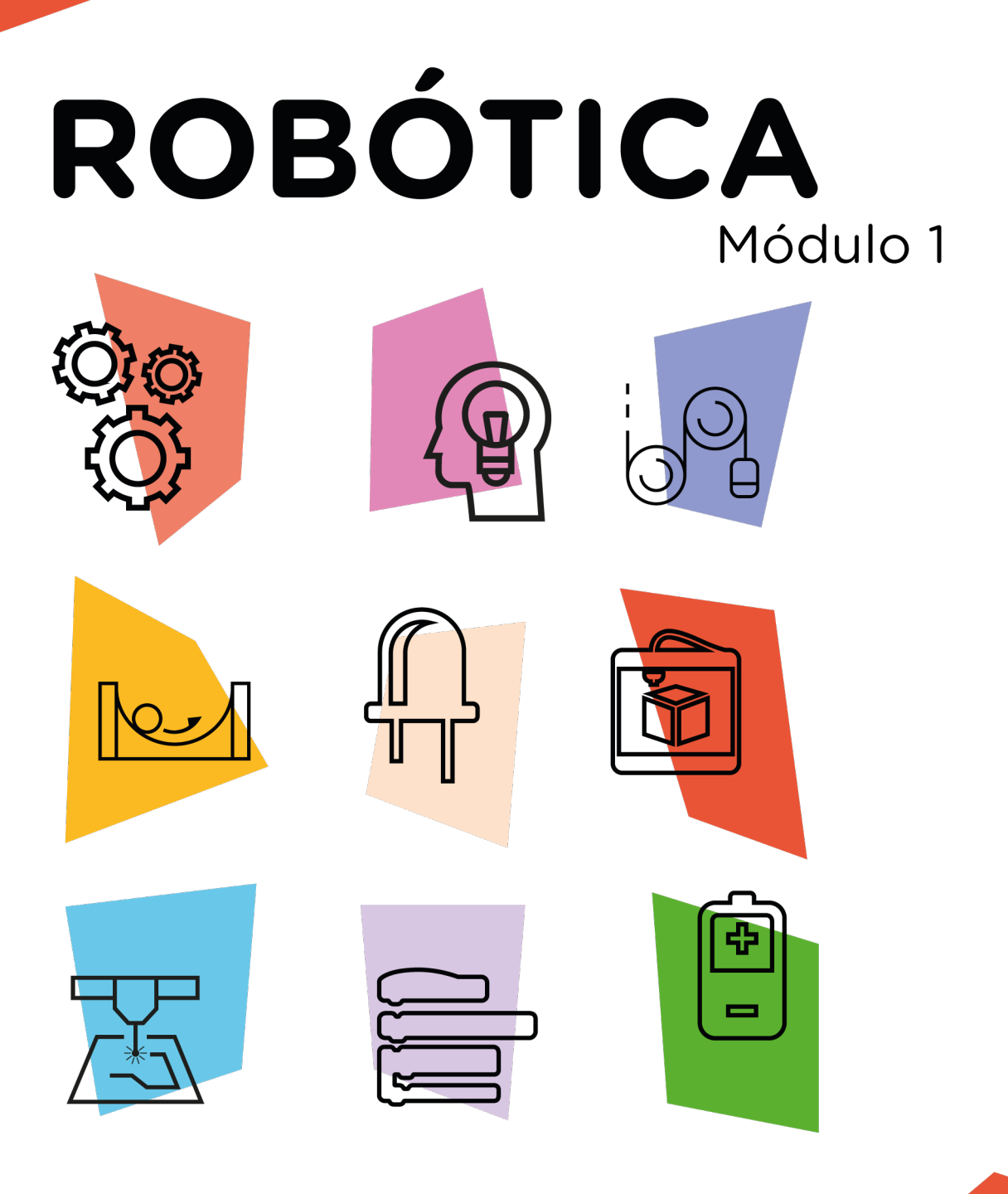

## Semáforo Módulo Semáforo [Cruzamento Carros]

AULA

\*Disponível no kit distribuído em 2023

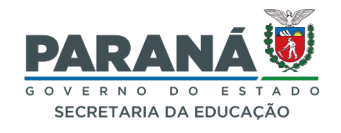

### GOVERNADOR DO ESTADO DO PARANÁ

Carlos Massa Ratinho Júnior

### SECRETÁRIO DE ESTADO DA EDUCAÇÃO

Roni Miranda Vieira

### DIRETOR DE TECNOLOGIA E INOVAÇÃO

Claudio Aparecido de Oliveira

### COORDENADOR DE TECNOLOGIAS EDUCACIONAIS

Marcelo Gasparin

### Produção de Conteúdo

Cleiton Rosa Simone Sinara de Souza

### Revisão Textual

Orlando de Macedo Junior

### Projeto Gráfico e Diagramação

Edna do Rocio Becker

### Ilustração

Jocelin Vianna (ASCOM)

### 2023

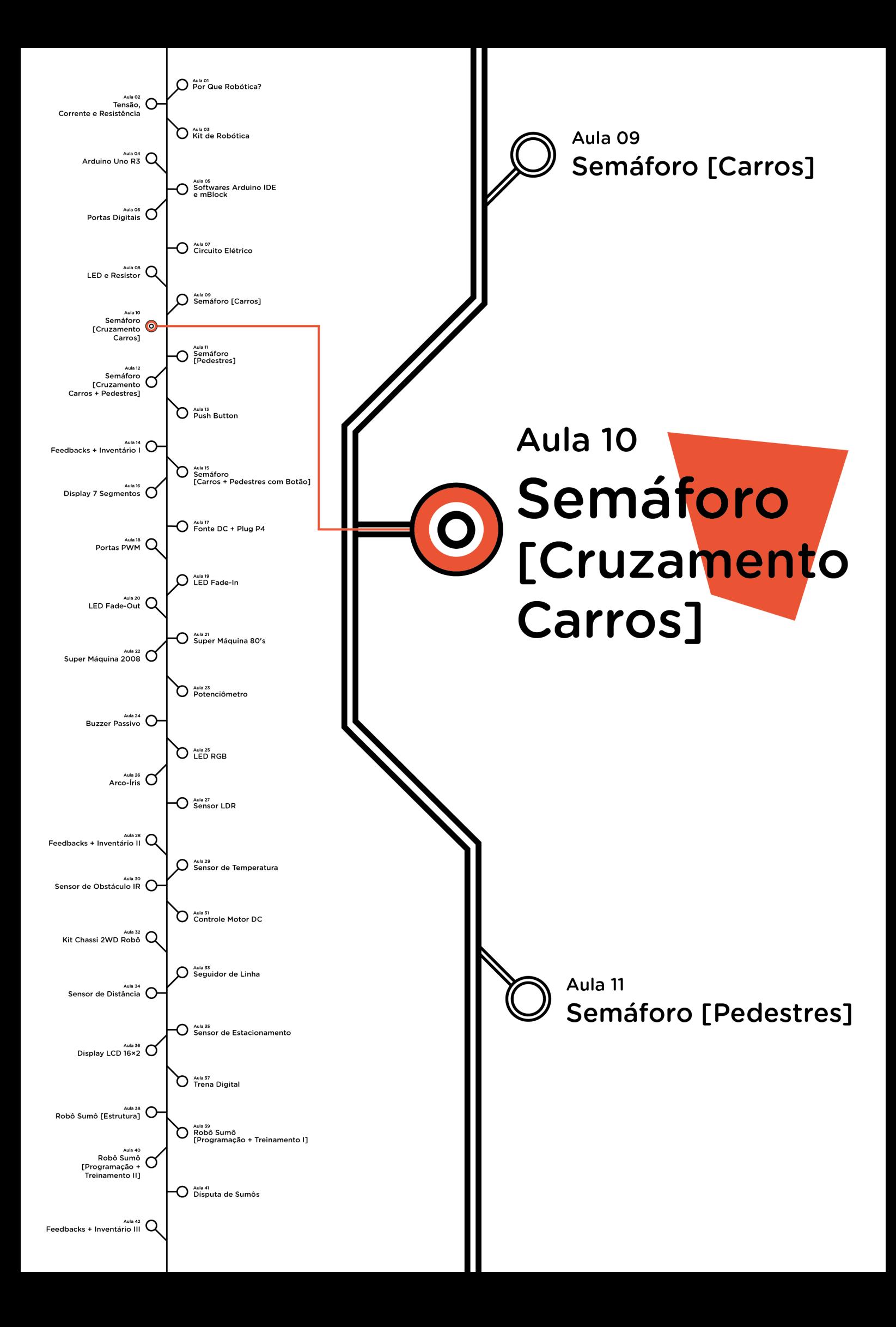

# **Sumário**

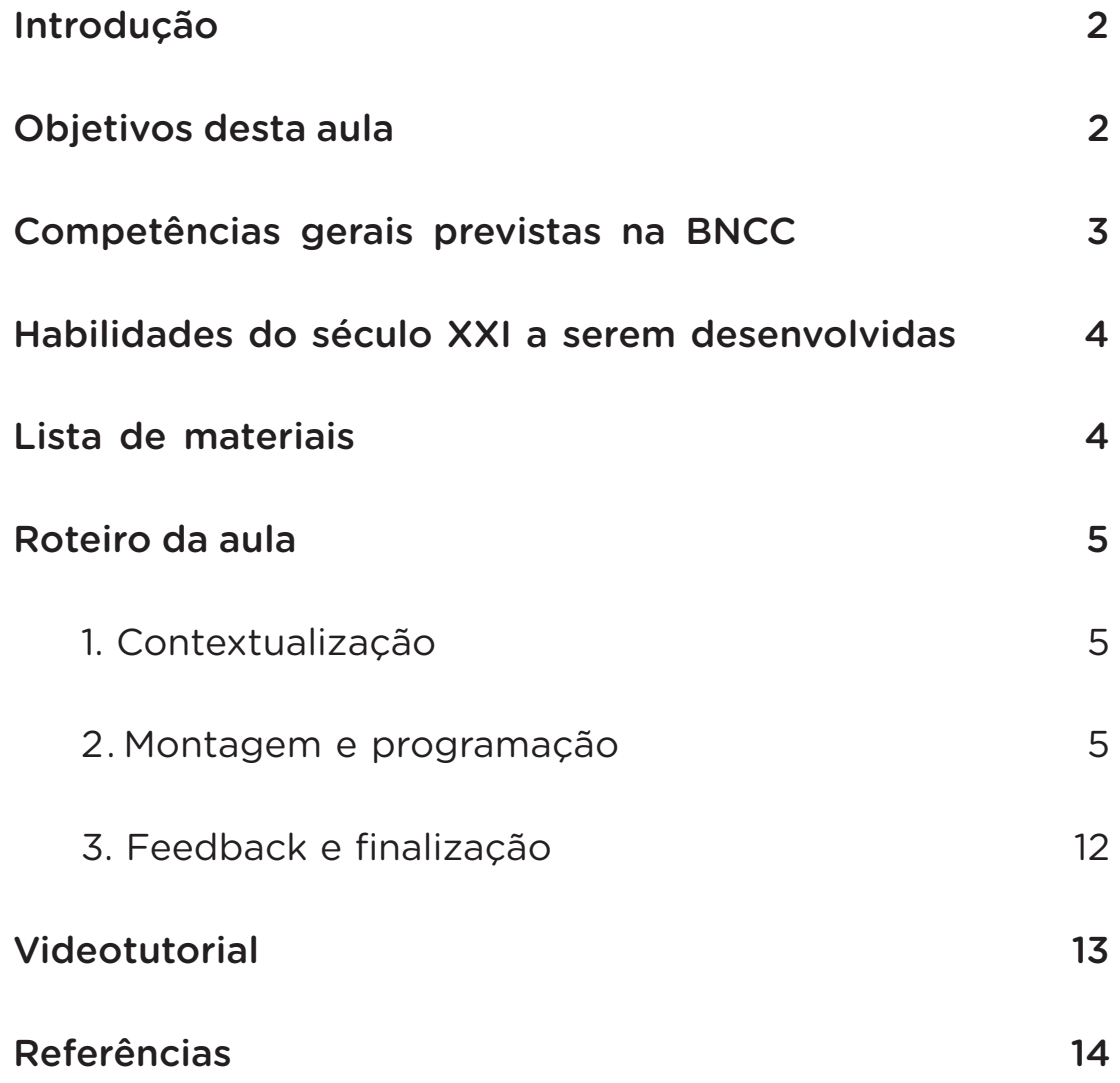

# **10 AULA SEMÁFORO [CRUZAMENTO CARROS]**

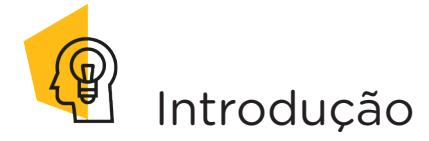

Em uma cidade é comum observarmos, em cruzamentos de ruas e avenidas, a circulação constante de veículos. Para evitar conflito entre os condutores por querem circular simultaneamente por estas vias e, possíveis riscos de colisões, são instalados dispositivos de sinalização, ou semáforos, para controlar o direito de passagem dos veículos.

Nesta aula, você terá a oportunidade de prototipar um semáforo de cruzamento de veículos e entender o funcionamento deste.

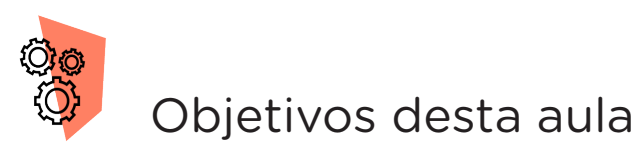

- Compreender a importância da presença dos semáforos de veículos em cruzamentos de vias urbanas;
- Prototipar dois semáforos de veículos, simulando a presença destes em cruzamento de ruas e avenidas.
- Entender, via programação, o funcionamento dos semáforos de veículos dispostos em cruzamentos de vias públicas.

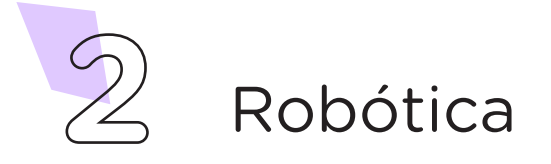

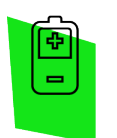

### Competências gerais previstas na BNCC

[CG02] - Exercitar a curiosidade intelectual e recorrer à abordagem própria das ciências, incluindo a investigação, a reflexão, a análise crítica, a imaginação e a criatividade, para investigar causas, elaborar e testar hipóteses, formular e resolver problemas e criar soluções (inclusive tecnológicas) com base nos conhecimentos das diferentes áreas.

[CG04] - Utilizar diferentes linguagens – verbal (oral ou visual-motora, como Libras, e escrita), corporal, visual, sonora e digital –, bem como conhecimentos das linguagens artística, matemática e científica, para se expressar e partilhar informações, experiências, ideias e sentimentos em diferentes contextos e produzir sentidos que levem ao entendimento mútuo.

[CG05] - Compreender, utilizar e criar tecnologias digitais de informação e comunicação de forma crítica, significativa, reflexiva e ética nas diversas práticas sociais (incluindo as escolares) para se comunicar, acessar e disseminar informações, produzir conhecimentos, resolver problemas e exercer protagonismo e autoria na vida pessoal e coletiva.

[CG09] - Exercitar a empatia, o diálogo, a resolução de conflitos e a cooperação, fazendo-se respeitar e promovendo o respeito ao outro e aos direitos humanos, com acolhimento e valorização da diversidade de indivíduos e de grupos sociais, seus saberes, identidades, culturas e potencialidades, sem preconceitos de qualquer natureza.

[CG10] - Agir pessoal e coletivamente com autonomia, responsabilidade, flexibilidade, resiliência e determinação, tomando decisões com base em princípios éticos, democráticos, inclusivos, sustentáveis e solidários.

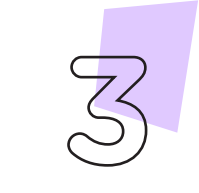

Robótica **3**

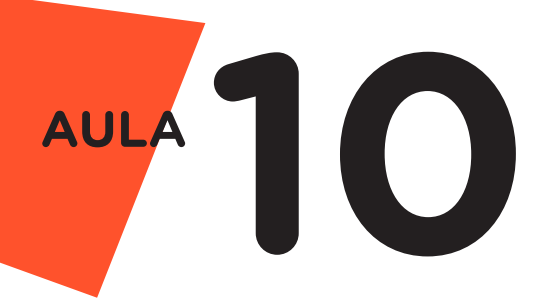

 Habilidades do século XXI a serem desenvolvidas

- Pensamento crítico;
- Afinidade digital;
- Resiliência;
- Resolução de problemas;
- Colaboração.
- Comunicação.

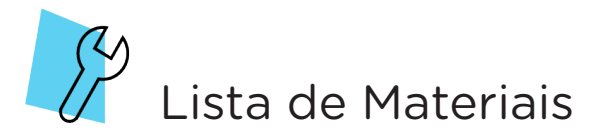

- 1 placa Arduino Uno R3;
- 1 cabo USB:
- 2 módulos semáforo;
- Software mBlock ou Arduino IDE.

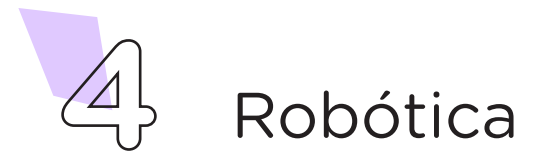

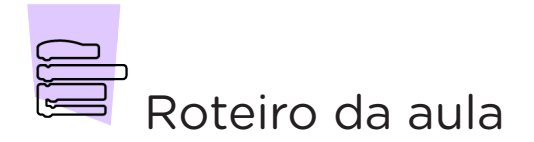

### 1. Contextualização (15min)

Qual a importância de organizarmos o sincronismo de semáforos e o tempo destinado a cruzamentos de estradas?

Imagine a seguinte situação: no centro de uma grande cidade, um cruzamento de duas avenidas está causando congestionamentos, são muitos carros que precisam passar por ali diariamente. A norma de trânsito que estabelece regras de controle no direito de passagem, quando o que chegar primeiro tem a preferência pela travessia no cruzamento, não funciona na situação levantada. Nesse caso, é recomendado a instalação de dispositivos de sinalização para controlar o direito de passagem dos veículos. Os semáforos, quando sincronizados nos cruzamentos, permitem a fluidez do trânsito e, consequentemente, a redução no risco de colisões.

### 2. Montagem e programação (60min)

Encaixe os módulos semáforo na placa Arduino observando a posição correta dos pinos GND dos módulos semáforo 1 e 2 nas portas do Arduino (GND e digital 7 respectivamente) (figura 1).

Pode parecer meio estranho conectar o pino GND do módulo de semáforo em uma porta digital do Arduino, não é? Mas com o jeito certo de programar, a gente consegue manter a porta digital 7 com um nível lógico BAIXO, ou seja, em 0V, igualzinho ao comportamento de um pino GND.

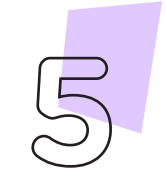

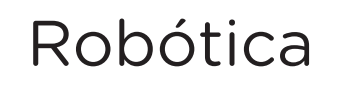

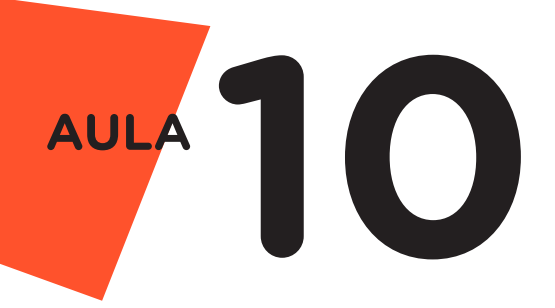

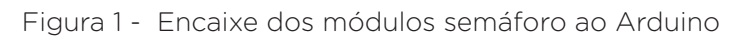

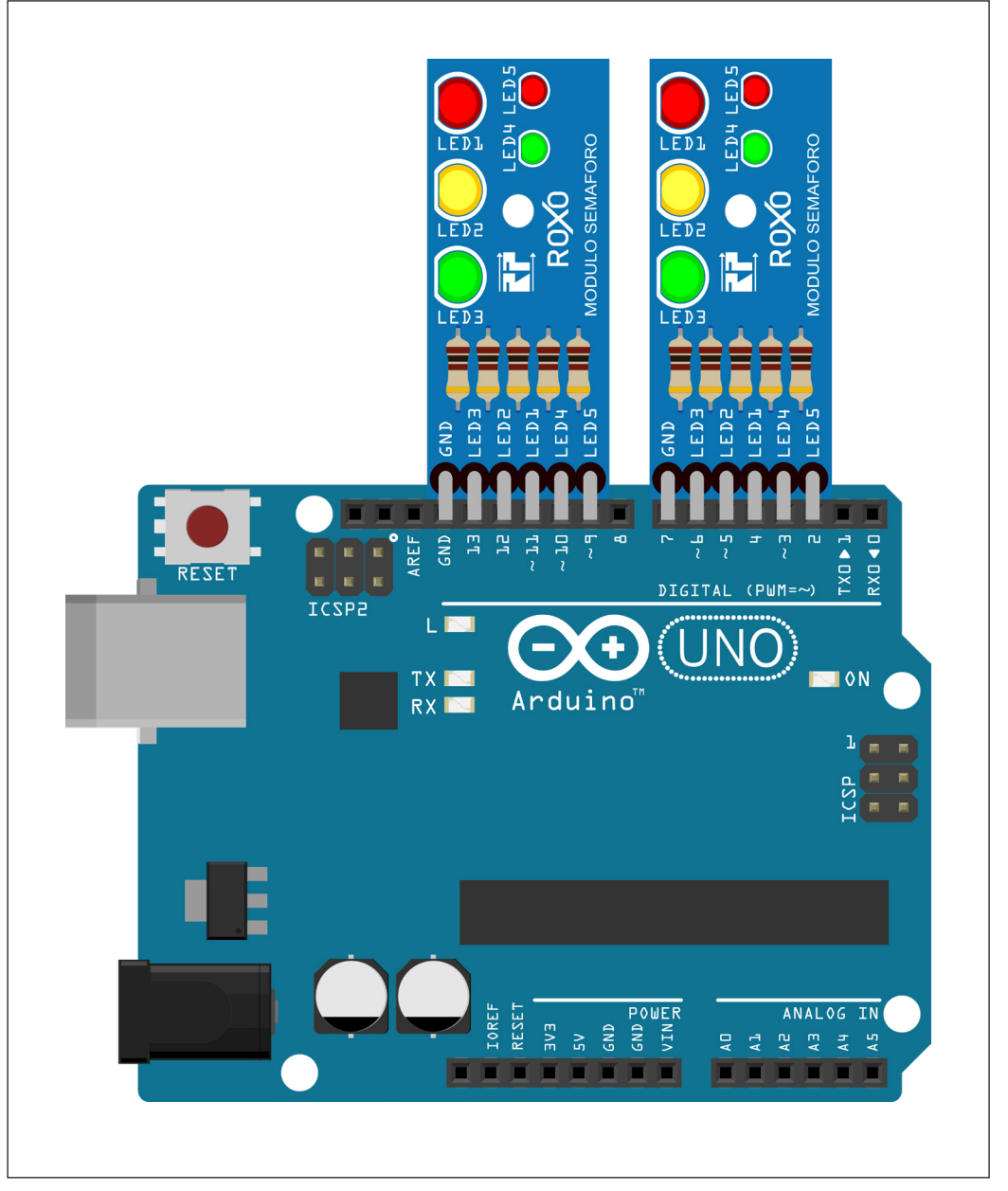

Fonte: SEED/DTI/CTE

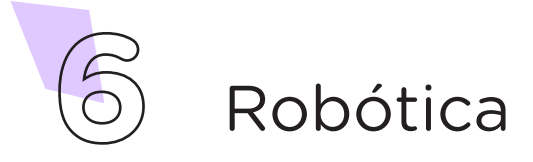

Com os componentes eletrônicos montados, vamos programar, por codificação e por blocos, o protótipo de um semáforo cruzamento de veículos.

#### i. Linguagem de programação por código

Para iniciar a programação, conecte a placa Arduino ao computador, com um cabo USB, para que ocorra a comunicação entre a placa microcontroladora e o software Arduino IDE.

No software IDE, crie um sketch e lembre-se de selecionar a porta que o computador atribuiu ao Arduino; então, escreva ou copie e cole o código-fonte de programação (quadro 1).

Quadro 1 - Código-fonte da programação na linguagem do Arduino (Wiring)

```
/* Código de Funcionamento para um Semáforo de Cruzamento */
/* Define as portas dos LED's do semáforo 1 */
#define LED_Vermelho_1 11
#define LED_Amarelo_1 12
#define LED_Verde_1 13
/* Define as portas dos LED's do semáforo 2 */
#define LED_Vermelho_2 4
#define LED_Amarelo_2 5
#define LED_Verde_2 6
#define GND_2 7
/* Define todos os pinos dos LED's como SAÍDA */
void setup() {
 pinMode(LED Vermelho 1, OUTPUT);
 pinMode(LED_Amarelo_1, OUTPUT);
 pinMode(LED_Verde_1, OUTPUT);
 pinMode(LED_Vermelho_2, OUTPUT);
 pinMode(LED_Amarelo_2, OUTPUT);
 pinMode(LED_Verde_2, OUTPUT);
 pinMode(GND<sup>-2</sup>, OUTPUT);
 digitalWrite(GND 2, LOW);
}
void loop() {
 /* Primeiro estágio: Semáforo 1 ABERTO e Semáforo 2 FECHADO (5 
segundos) */
 digitalWrite(LED Vermelho 1, LOW);
 digitalWrite(LED Amarelo 1, LOW);
 digitalWrite(LED_Verde_1, HIGH);
 digitalWrite(LED_Vermelho_2, HIGH);
 digitalWrite(LED Amarelo 2, LOW);
  digitalWrite(LED_Verde_2, LOW);
  delay(5000);
```
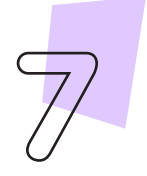

Robótica **7**

```
10 AULA
```

```
/* Segundo estágio: Semáforo 1 ATENÇÃO E Semáforo 2 FECHADO (3 
segundos) */
 digitalWrite(LED Vermelho 1, LOW);
 digitalWrite(LED Amarelo 1, HIGH);
 digitalWrite(LED_Verde_1, LOW);
 digitalWrite(LED_Vermelho_2, HIGH);
 digitalWrite(LED_Amarelo_2, LOW);
 digitalWrite(LED_Verde_2, LOW);
  delay(3000);
  /* Terceiro estágio: Semáforo 1 Fechado e Semáforo 2 Aberto (5 
segundos) */
  digitalWrite(LED_Vermelho_1, HIGH);
  digitalWrite(LED Amarelo \overline{1}, LOW);
 digitalWrite(LED_Verde_1, LOW);
 digitalWrite(LED Vermelho 2, LOW);
 digitalWrite(LED_Amarelo_2, LOW);
  digitalWrite(LED_Verde_2, HIGH);
  delay(5000);
  /* Quarto estágio: Semáforo 1 FECHADO e Semáforo 2 ATENÇÃO (3 
segundos) */
 digitalWrite(LED Vermelho 1, HIGH);
 digitalWrite(LED Amarelo 1, LOW);
 digitalWrite(LED_Verde_1, LOW);
 digitalWrite(LED_Vermelho_2, LOW);
 digitalWrite(LED Amarelo 2, HIGH);
 digitalWrite(LED_Verde 2, LOW);
  delay(3000);
}
```
Com o código-fonte inserido no Arduino IDE, compile o programa pressionando o botão Verificar para averiguar se não há erros de sintaxe. Estando o código correto, o próximo passo é realizar a transferência do programa para o Arduino. Pressione o botão Carregar, para realizar upload do programa para o Arduino.

Após a transferência do programa para o Arduino os LEDs presentes nos módulos semáforo devem acender conforme a sequência programada, simulando o funcionamento do cruzamento de semáforos.

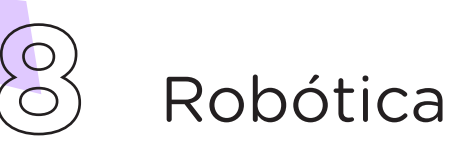

#### ii. Linguagem de programação por blocos

Outra forma de simular o funcionamento do semáforo é por meio da linguagem de programação que utiliza blocos de funções prontas, os quais representam comandos de programação. Vamos utilizar o software mBlock.

Para conectar o mBlock ao Arduino, você deve clicar no ícone Adicionar, localizado no campo Dispositivos, e selecionar o Arduino, na biblioteca de dispositivos do mBlock, clicando, na sequência, no botão OK.

Uma vez selecionado, o Arduino Uno é visualizado no campo Dispositivos do mBlock e já é possível iniciar a programação em blocos.

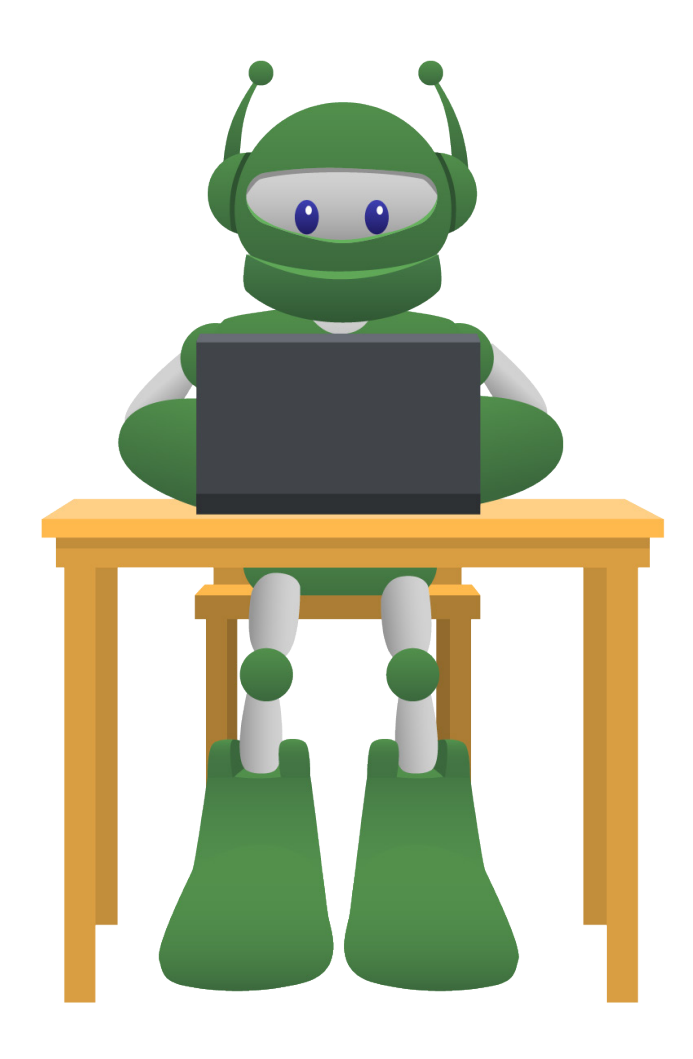

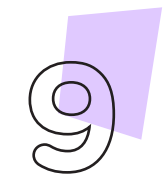

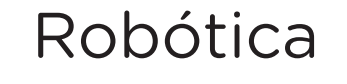

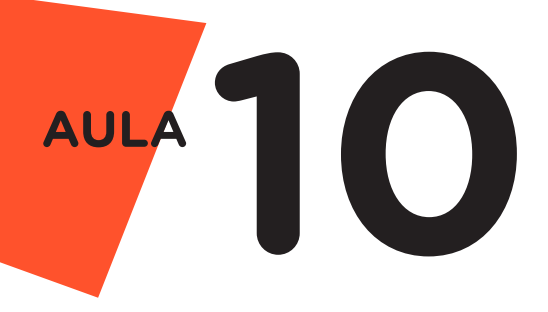

Monte os blocos, arrastando e soltando, de acordo com a programação de funcionamento do semáforo (figura 2).

> auando o Arduino Uno comecar **⊘o** definir a saída do pino digital (7) como <u>baixo</u> ▼ ⊙o definir a saída do pino digital (13) como | alto ♥ ⊙o definir a saída do pino digital (12) como <u>e baixo</u> ▼ © definir a saída do pino digital <mark>(11)</mark> como **baixo ▼** © definir a saída do pino digital (6) como ∣baixo v **©** definir a saída do pino digital (5) como **baixo ▼**  $\infty$  definir a saída do pino digital  $\boxed{4}$  como alto  $\bullet$  $\overline{\text{sperr}}$  5  $\overline{\text{sgundo(s)}}$ ⊗ definir a saída do pino digital (12) como | alto ▼ <mark>⊙⊙</mark> definir a saída do pino digital <mark>11</mark>) como <sup>1</sup> baixo ▼ © definir a saída do pino digital 6 como baixo ▼ ⊙⊙ definir a saída do pino digital <mark>(5)</mark> como **baixo v ⊘o** definir a saída do pino digital (4) como **alto** ▼  $\overline{\text{c}}$  segundo(s) **⊘o** definir a saída do pino digital (13) como **baixo v** ⊗ definir a saída do pino digital <mark>11</mark> como <sup>|</sup> alto ▼ ⊗ definir a saída do pino digital 6 como alto v © definir a saída do pino digital 5 como baixo ▼ © definir a saída do pino digital 4 como baixo ▼ esperar<sup>6</sup> segundo(s) © definir a saída do pino digital <mark>(13)</mark> como **baixo ▼** ⊙⊙ definir a saída do pino digital (12) como baixo v © definir a saída do pino digital <mark>(11)</mark> como | alto ▼ | **⊗** definir a saída do pino digital <mark>6</mark> como <mark>baixo ▼</mark> **©©** definir a saída do pino digital <mark>[5</mark>] como ∣alto ♥ | **⊗** definir a saída do pino digital (4) como baixo ▼ esperar 3 segundo(s)

Figura 2 - Programação em blocos para funcionamento de semáforos

Fonte: site mBlock oficial.

**10** Robótica

Assim que os blocos estiverem montados, clique no botão Conectar para iniciar a comunicação entre o software mBlock com a placa Arduino Uno. Ao clicar sobre o botão **Conectar**, aparecerá um *tooltip* solicitando a confirmação da conexão entre os dois dispositivos (figura 3).

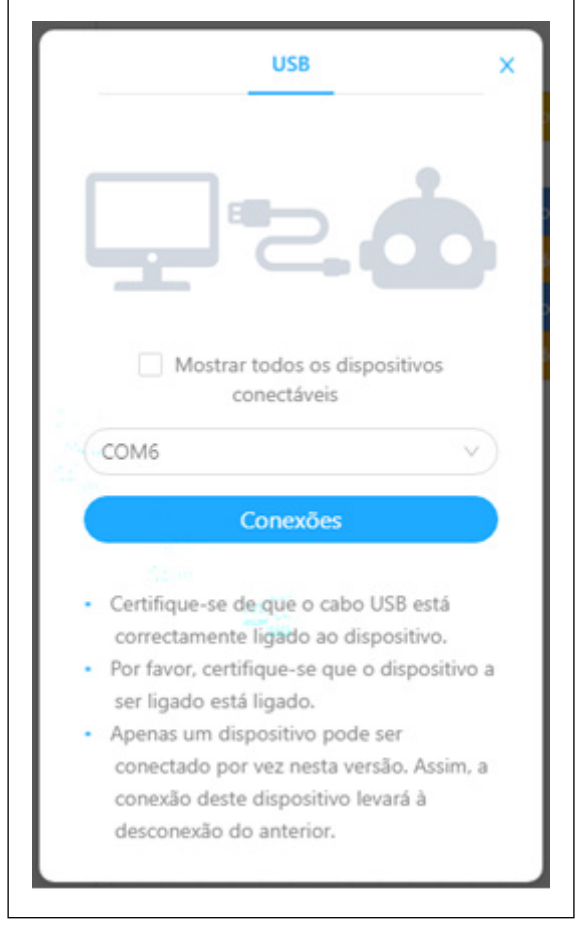

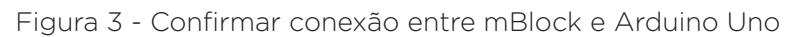

Fonte: site mBlock oficial.

Uma vez realizada a conexão entre os dispositivos, será ativado, na interface do mBlock, o botão Upload, o qual, ao ser clicado, o software irá verificar se não há erros na estrutura do programa e então compilará para enviar o programa à placa Arduino.

Com a transferência do código para o dispositivo Arduino Uno, inicia-se o funcionamento do semáforo, ou seja, os LEDs começam a acender e a apagar de acordo com a ordem e o tempo definido na programação em blocos.

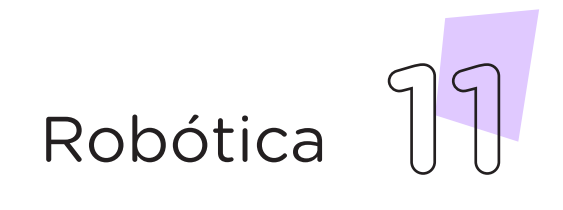

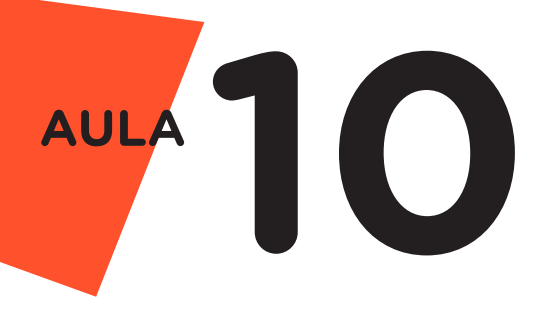

**Desafios:** 

**i.** Que tal alterar os delays dos estagios dos semáforos para deixar mais tempo pros carros na rua mais congestionada?

**ii.** Que tal também projetar a construção de seu semáforo diretamente em uma maquete, simulando o cruzamento de duas ruas?

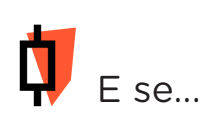

**i.** O projeto não funcionar?

**1.** Verifique se os módulos semáforos foram conectados corretamente nas portas digitais do Arduino;

### 3. Feedback e finalização (15min)

**a.** Confira, compartilhando seu projeto com os demais colegas, se o objetivo foi alcançado.

**b.** Analise seu projeto desenvolvido, de modo a atender aos requisitos para funcionamento de um semáforo: sequência correta do acendimento das cores verde, amarelo e vermelho para os veículos e, de modo simultâneo, para os dois semáforos.

**c.** Reflita se as seguintes situações ocorreram:

**i.** Colaboração e cooperação: você e os membros de sua equipe interagiram entre si, compartilhando ideias que promoveram a aprendizagem e o desenvolvimento deste projeto?

**ii.** Pensamento crítico e resolução de problemas: você conseguiu identificar os problemas, analisar informações e tomar decisões de modo a contribuir para o projeto desenvolvido?

**d.** Reúna todos os componentes utilizados nesta aula e os organize novamente, junto aos demais no kit de robótica.

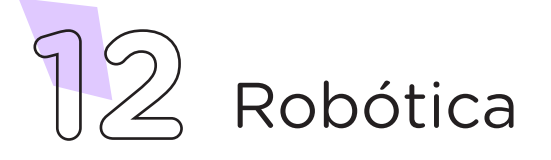

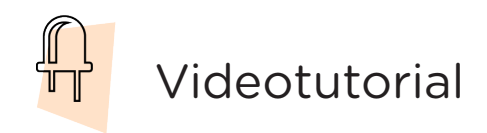

Com o intuito de auxiliar na montagem e na programação desta aula, apresentamos um videotutorial, disponível em:

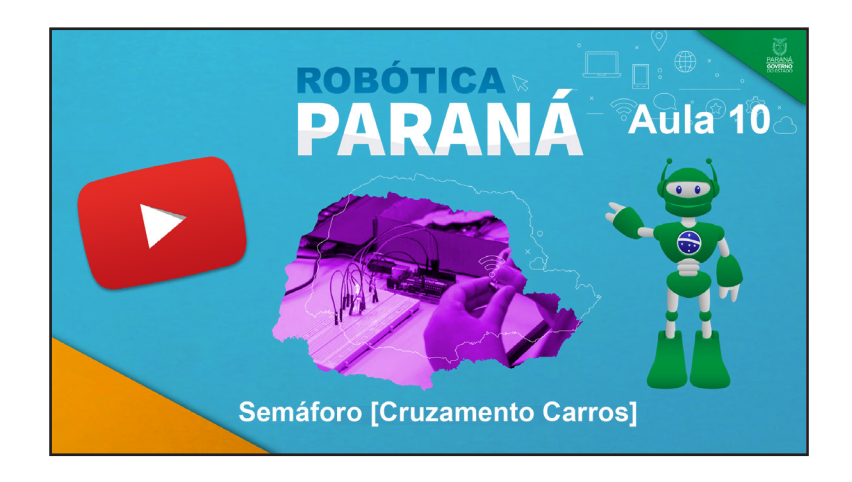

<https://rebrand.ly/a10roboticamod>

Acesse, também, pelo QRCode:

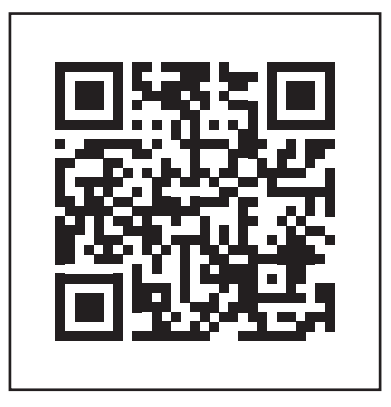

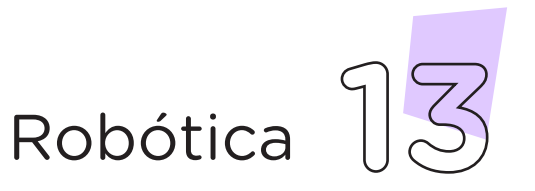

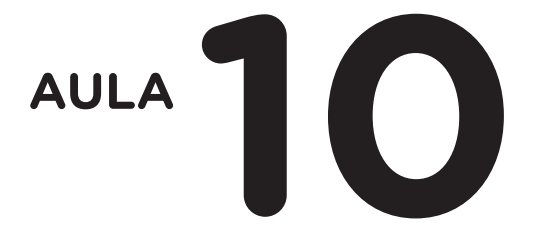

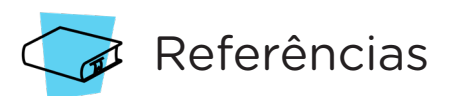

BRASIL. Ministério da Educação. Base Nacional Comum Curricular. Brasília, 2018. Disponível em: [http://basenacionalcomum.mec.gov.](http://basenacionalcomum.mec.gov.br/images/BNCC_EI_EF_110518_versaofinal_site.pdf) [br/images/BNCC\\_EI\\_EF\\_110518\\_versaofinal\\_site.pdf.](http://basenacionalcomum.mec.gov.br/images/BNCC_EI_EF_110518_versaofinal_site.pdf) Acesso em: 18 out. 2021.

MAKEBLOCK. mBlock. Download mBlock. Disponível em: [https://](https://mblock.makeblock.com/en-us/download/) [mblock.makeblock.com/en-us/download/.](https://mblock.makeblock.com/en-us/download/) Acesso em: 15 out. 2021.

MAKEBLOCK. mBlock. Programação em blocos. Disponível em: <https://ide.mblock.cc/>. Acesso em: 15 out. 2021.

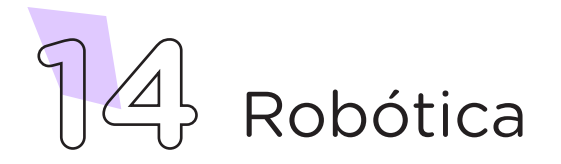

### DIRETORIA DE TECNOLOGIAS E INOVAÇÃO (DTI) COORDENAÇÃO DE TECNOLOGIAS EDUCACIONAIS (CTE)

### EQUIPE ROBÓTICA PARANÁ

Andrea da Silva Castagini Padilha Cleiton Rosa Darice Alessandra Deckmann Zanardini Edgar Cavalli Júnior Edna do Rocio Becker José Feuser Meurer Marcelo Gasparin Michele Serpe Fernandes Michelle dos Santos Orlando de Macedo Júnior Roberto Carlos Rodrigues

Os materiais, aulas e projetos da "Robótica Paraná" foram produzidos pela Coordenação de Tecnologias Educacionais (CTE), da Diretoria de Tecnologia e Inovação (DTI), da Secretaria de Estado da Educação do Paraná (SEED), com o objetivo de subsidiar as práticas docentes com os estudantes por meio da Robótica. Este material foi produzido para uso didático-pedagógico exclusivo em sala de aula.

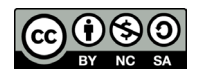

Este trabalho está licenciado com uma Licença Creative Commons – CC BY-NC-SA Atribuição - NãoComercial - CompartilhaIgual 4.0

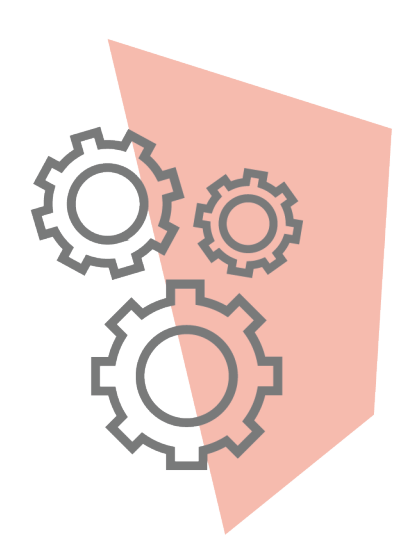

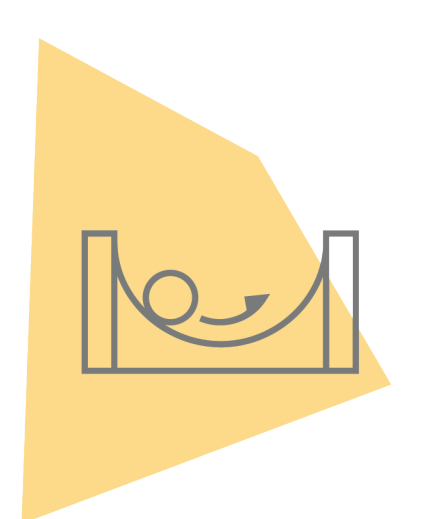

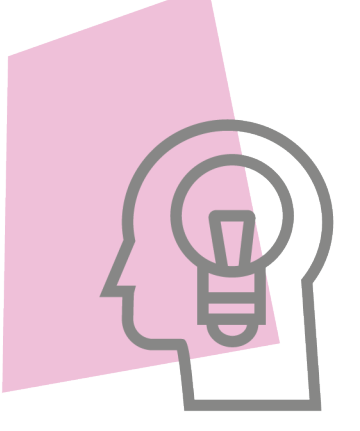

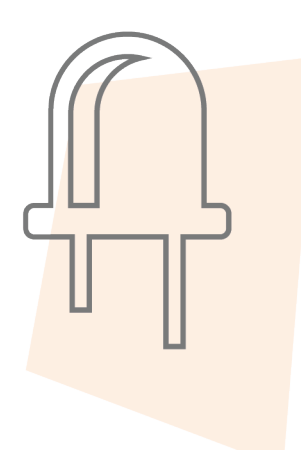

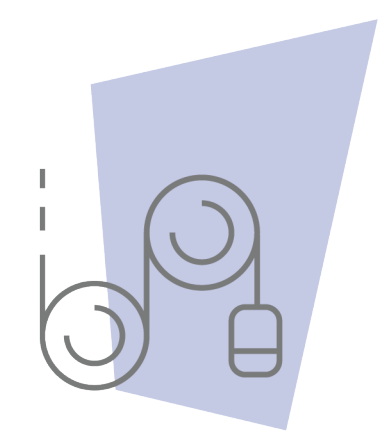

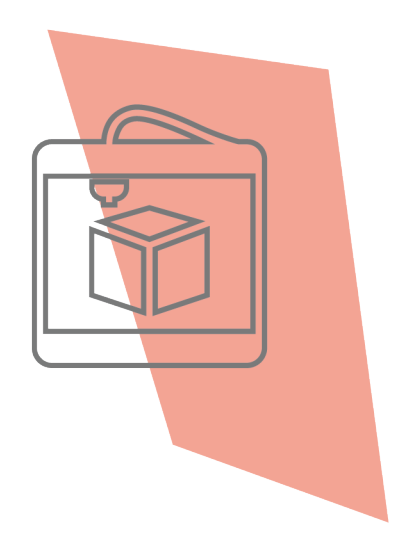

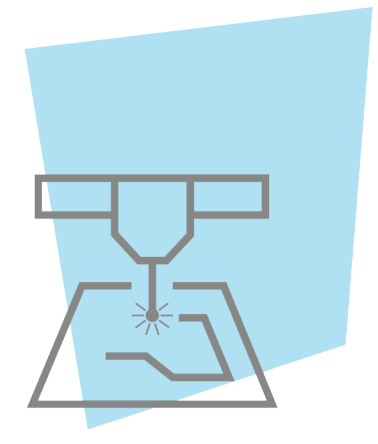

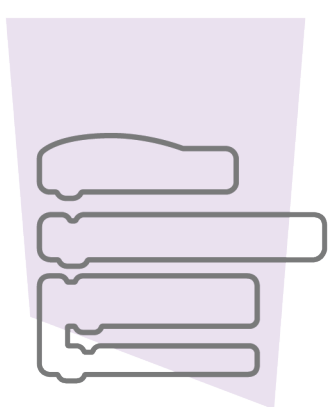

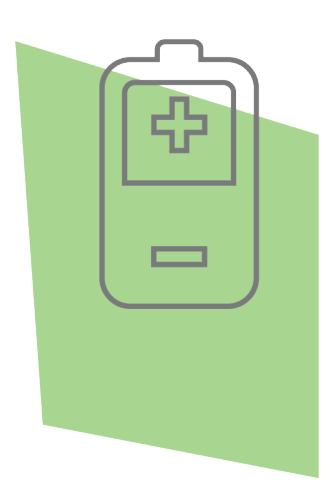

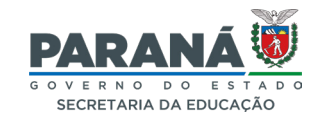

DTI - DIRETORIA DE TECNOLOGIA E INOVAÇÃO